# **Clyde + Seeed Studio RN171 WiFi Shield**

Tuesday, September 2, 2014

*This article is the second in an ongoing series about connecting Clyde to other devices. We will cover several WiFi, Bluetooth and ZigBee shields.*

# **Overview**

#### **Seeed Studio RN171 WiFi Shield**

\$59.90 USD, <http://www.seeedstudio.com/depot/Wifi-Shield-p-1220.html>

Seeed Studio RN171 WiFi Shield is a simple way to add WiFi to Clyde. Wirelessly connect Clyde to the internet by following these simple instructions.

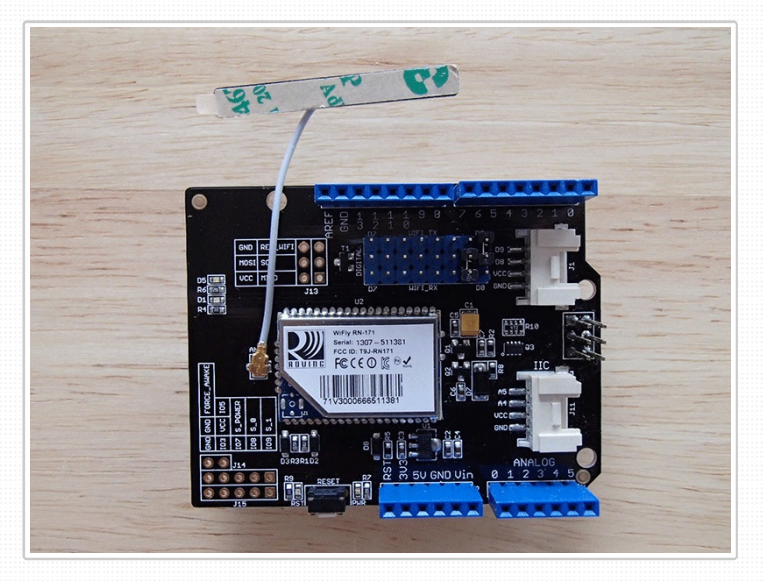

# **Hardware**

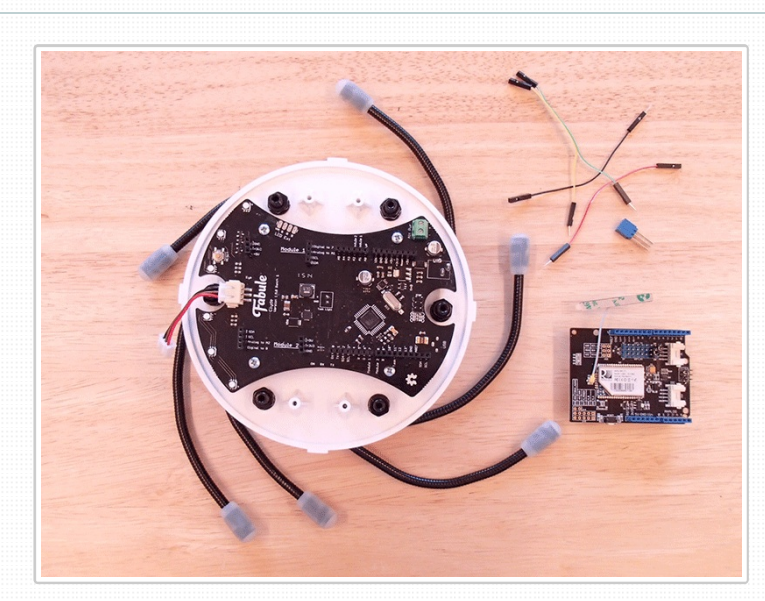

**What you'll need** Clyde Seeed Studio RN171 WiFi Shield, <http://www.seeedstudio.com/depot/Wifi-Shield-p-1220.html> 4 male-to-female jumper wires, like this: <http://www.adafruit.com/products/1954> *(optional)* 2x3 stackable header, like this:

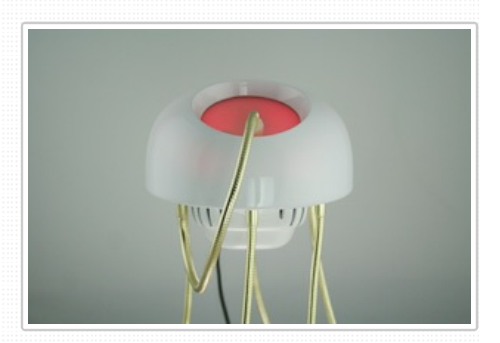

Clyde is currently sold out, but the next improved litter is on the way!

# **PRE-ORDER CLYDE V2 FROM \$135**

[Learn](/) more about Clyde

# **Stay up to date.**

We send occasional development news, approximately once a month. No spam, and we never share your info.

*your email*

**SIGN UP**

Tags: [802.11b/g](/blog/term/80211bg), [wireless](/blog/term/wireless), [shields](/blog/term/shields), [wifi](/blog/term/wifi) Categories: [Connectivity](/blog/term/connectivity-shields) Shields

Related Posts:

Clyde + Adafruit [CC3000](/blog/clyde-adafruit-cc3000-wifi-shield) WiFi Shield Clyde + [Arduino](/blog/clyde-arduino-wifi-shield) WiFi Shield Clyde + [Sparkfun](/blog/clyde-sparkfun-wifly-shield) WiFly Shield Clyde + Seeed Studio [Bluetooth](/blog/clyde-seeed-studio-bluetooth-shield) Shie...

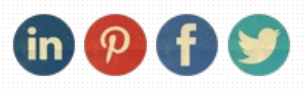

#### **Prepare Seeed Studio RN171 WiFi Shield**

Seeed Studio's WiFi Shield uses a RN-171 WiFi module to add connectivity to 802.11b/g wireless networks using just 2 pins. These pins are set using the jumpers on the board. You'll want to connect via Clyde's hardware serial port on digital pins 0 and 1. Clyde's RX is on digital pin 0, so set the shield's WIFITX jumper to digital pin 0. Clyde's TX is on digital pin 1, so set the shield's WIFI\_RX jumper to digital pin 1.

Set WIFI\_TX to D0 (highlighted in green) and WIFI\_RX to D1 (highlighted in yellow) with the shield jumpers.

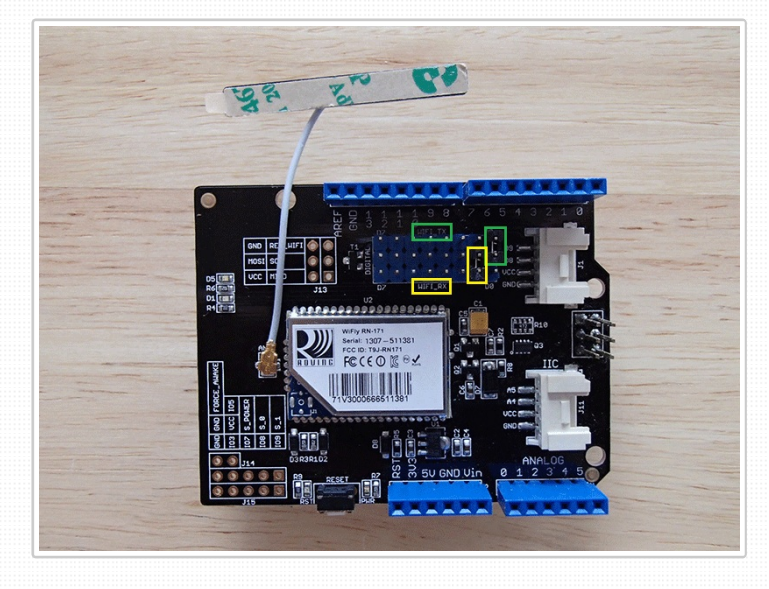

#### **Connect Clyde to Seeed Studio RN171 WiFi Shield**

Unfortunately, the shield does not fit in Clyde's head if placed on the board's pin headers. So you'll have to use a few jumper cables in order to connect the shield and close Clyde's head. Optionally, you can use Clyde's ICSP pins to secure the shield inside Clyde. The shield doesn't use those pins to communicate with Clyde, but they're useful just for mechanical stability.

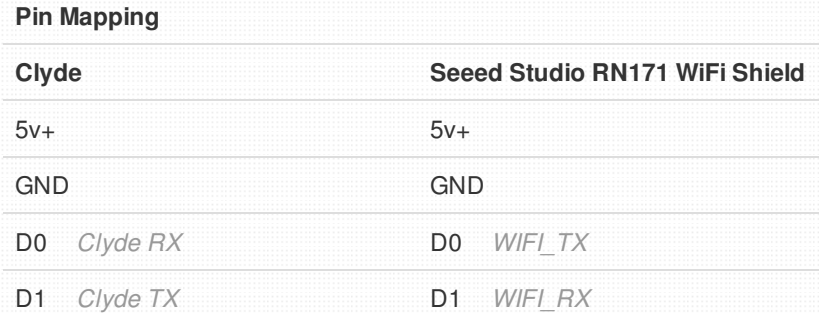

We have included a diagram we created with [Fritzing](http://fritzing.org), a free simple electronics documentation software, to help demonstrate the connections. Clyde is not a Fritzing part, so we use a Leonardo in its place. The Seeed Studio shield is also not a Fritzing part, so we use an Arduino Prototyping Shield. We have selected the Leonardo part and the Arduino Prototyping Shield part because they have the same layout as Clyde and Seeed Studio RN171 WiFi Shield respectively, and can therefore demonstrate the necessary connections between the two.

Clyde/Leonardo + Seeed Studio RN171 WiFi Shield/Arduino Prototyping Shield Breadboard Diagram

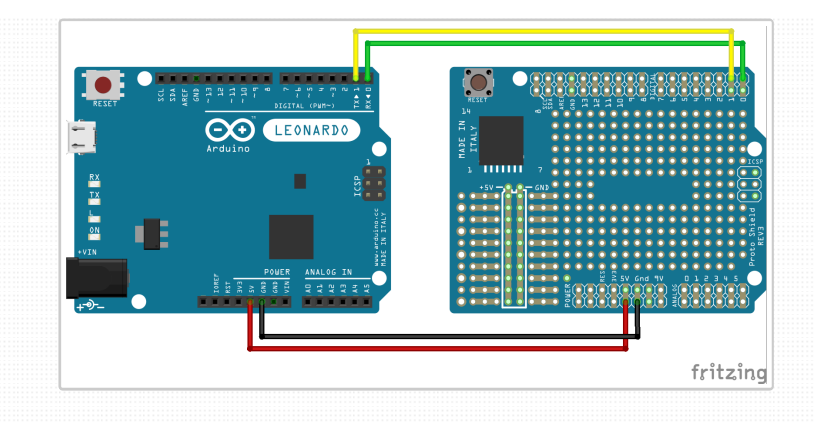

Connect jumpers to digital pins 0 and 1.

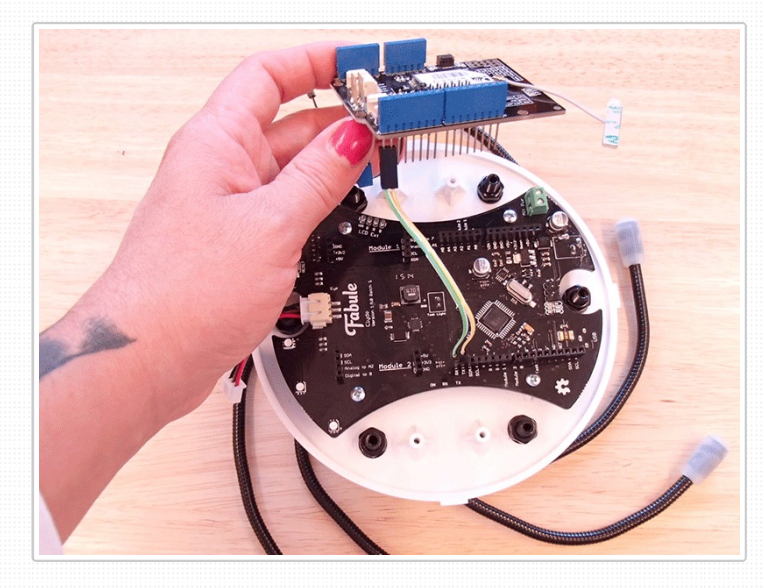

Connect jumpers to +5v and GND. *(optional)* Connect the 2x3 header.

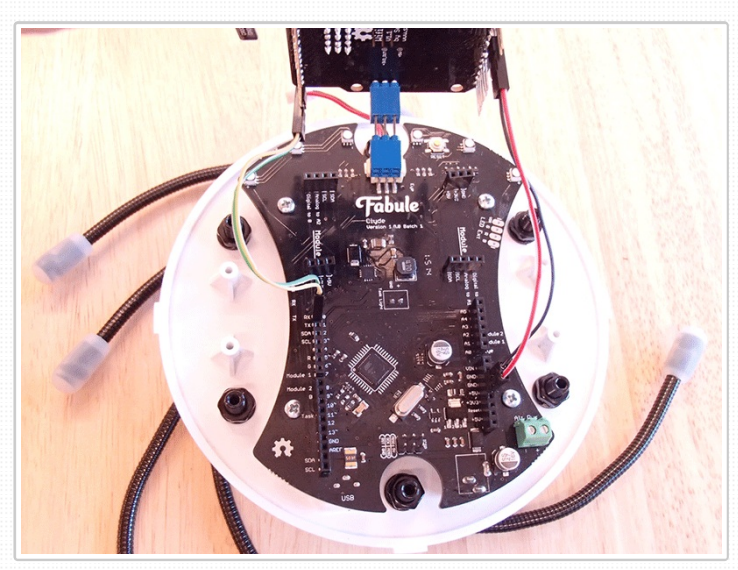

*(optional)* Clyde has a non-standard ICSP pinout placement, so by plugging the shield into Clyde using an extra 2x3 stackable pin header you will be able to close Clyde's head. This will also prevent the shield from accidentally plugging into Clyde's pinouts, which could cause a short. The Seeed Studio RN171 WiFi shield does not use the ICSP pins, so this does not impact its functioning.

*(optional)* Turn the shield 180 degrees so the jumper wires are crossed.

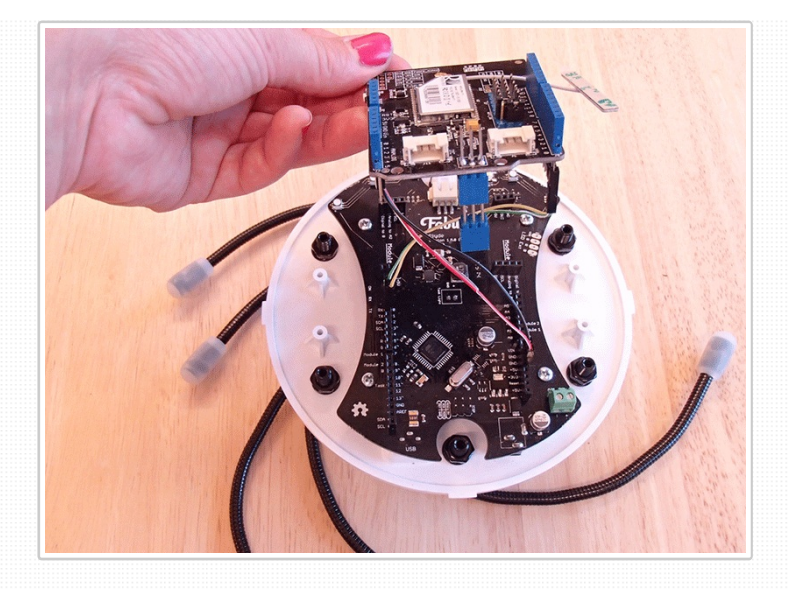

*(optional)* Plug the 2x3 header pin into Clyde's ICSP pins.

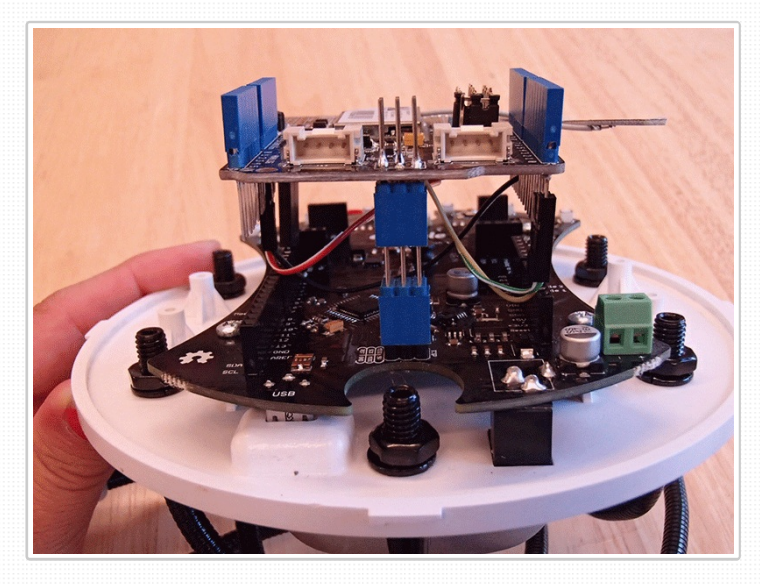

Hardware setup is complete. Now you are ready to move on to the software.

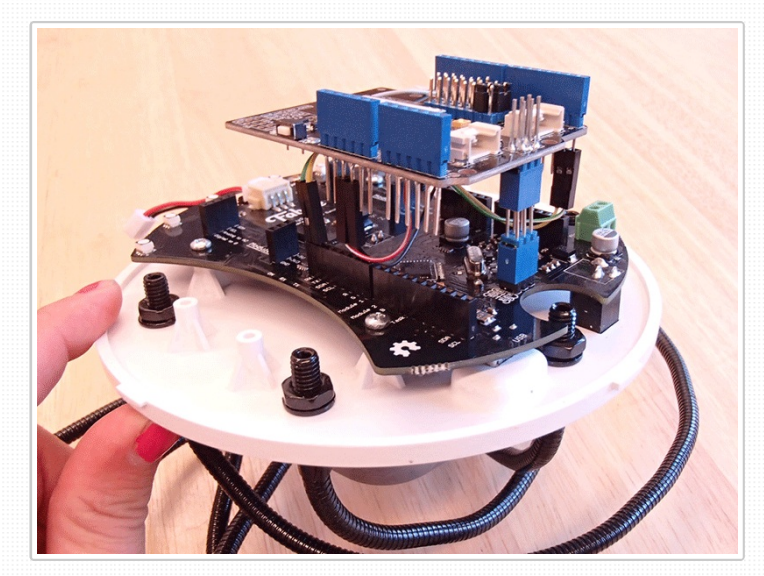

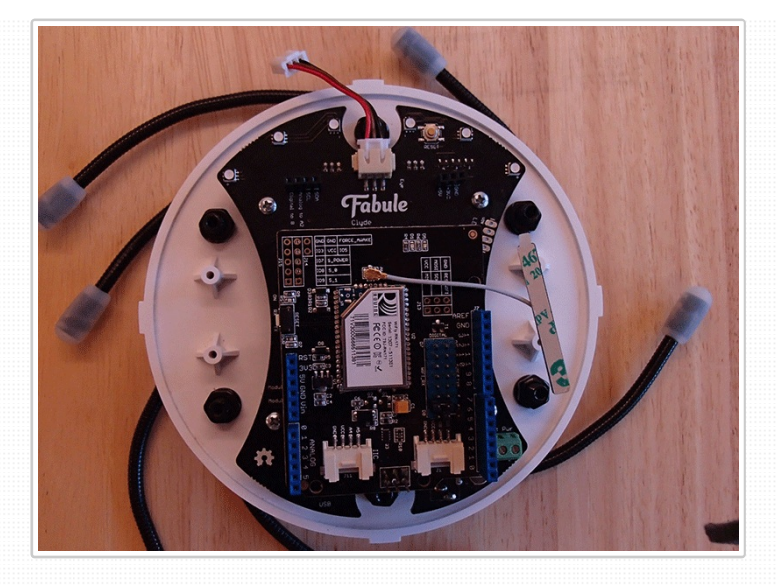

# **Software**

Now for the code. Seeed Studio's accompanying library does not work with Clyde. It uses UART for serial communication. On most Arduinos, you can access this in code by calling "Serial". On the Leonardo, you need to use "Serial1" instead. We are in luck because GitHub's kasperkamperman has a Leonardo compatible fork of the WiFly library called WiFly\_communicator. Download the WiFly communicator library from GitHub. (A special thanks to Joe Polastre, <https://github.com/polastre>, for adding WEP64 support to the library.)

Unzip WiFly\_communicator-main.zip. The folder name will be WiFly\_communicator-main, rename the folder to WiFly\_communicator. Now move the WiFly communicator folder into your Arduino sketchbook's libraries folder. If you need more help installing Arduino libraries, you can find instructions here: [http://arduino.cc/en/Guide/Libraries]( http://arduino.cc/en/Guide/Libraries)

# **Ping!**

The WiFly communicator library provides the example sketch 'wifly test'. This example is a simple program that lets you connect an Arduino, or Arduino compatible board like Clyde, to your WiFi network and ping fabule.com. First you'll set your network credentials in the sketch, and then you'll run a couple commands in the serial monitor.

# **Code Configuration**

To open the sketch, in Arduino IDE go to: File > Examples > WiFly\_communicator > Examples > wifly\_test Library examples are read-only, so save yourself a copy: File > Save As > clyde\_wifly\_test

# **Change the WiFi network credentials.**

Set the following variables for your own WiFi network:

#define SSID "Your-SSID" #define KEY "passphrase" //WIFLY\_AUTH\_OPEN/WIFLY\_AUTH\_WPA1/WIFLY\_AUTH\_WPA1\_2/WIFLY\_AUTH\_W PA<sub>2</sub> PS<sub>K</sub> #define AUTH WIFLY\_AUTH\_WPA1\_2

Now you are ready to upload to Clyde.

# **Serial Monitor Commands**

In order to test the WiFi connection you will need to run some commands in

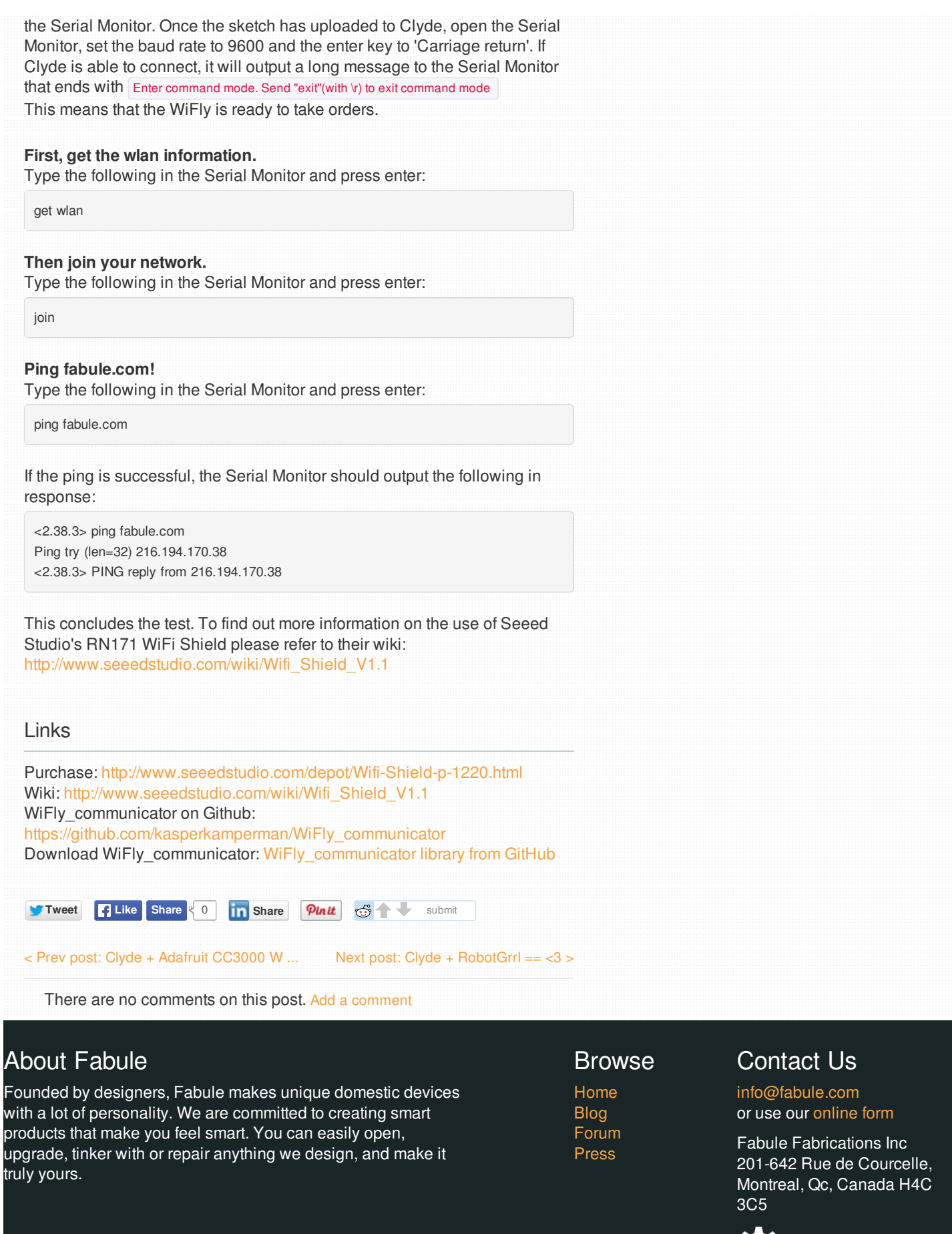

**VISA** 

Maste

CAKEPHP POWER

Copyright © 2012 - 2014 Fabule Fabrications Inc. All rights reserved.